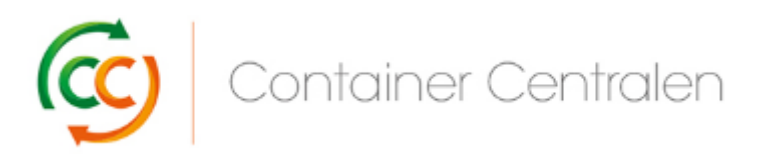

**How to book an Exchange in Loglink** (version March 2018)

- Login on [www.ccloglink.com](http://www.ccloglink.com/)
- Either click on the **Request** tab on the top of the screen and then **Exchange** or on **Click here to exchange broken material**.
- *When you want to hand in broken CC Container Shelves you can see your available repair quota on the right side of the screen under Repair Quota Details*.

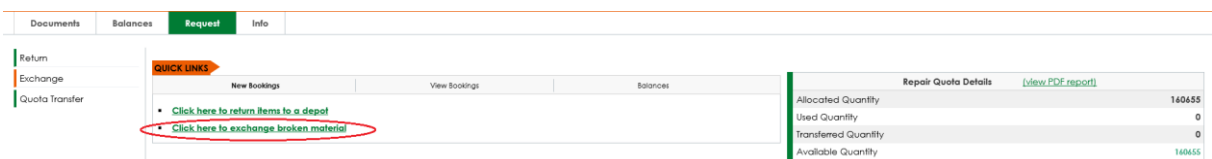

The Request – Exchange screen opens and you need to select the items you want to return. You can open the list of eligible items by clicking the drop down. Click on the item you want to exchange and press the **Add Item** button

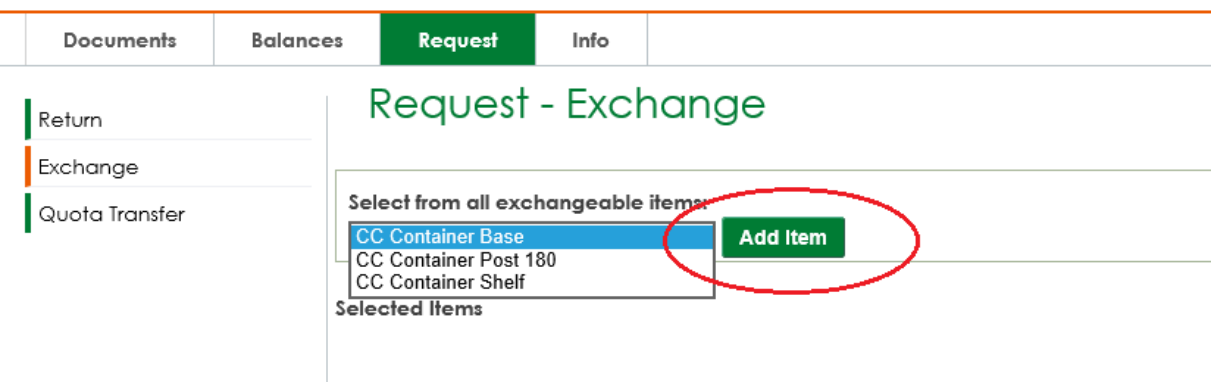

When you select the CC Container Base, automatically the CC Container Shelf and CC Container Post 180 are selected as well and the available quota for CC Container Shelves is displayed.

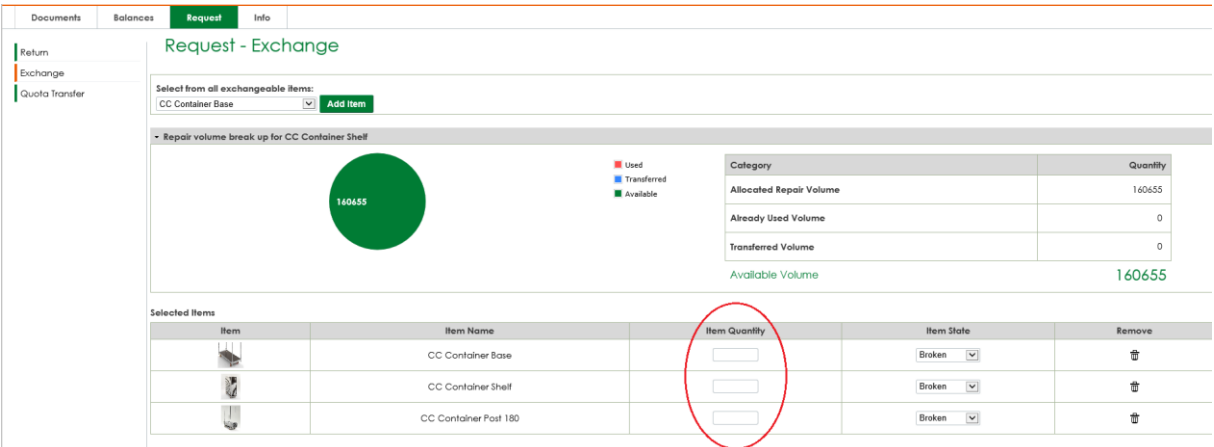

- Fill in the **Item Quantity** for each item.
- You can add more items by selecting other items from the "Select from all items field".
- If you want to remove an item from the Selected Item list (e.g. you only want to exchange CC Container Bases) then you can remove the other items by clicking the **garbage bin icon** under "Remove" for the specific item.
- Enter the planned exchange date by selecting the date via the **calender button** in the **Planned Exchange Date** field.

Booking needs to be made at least 24 hours before you want the exchange.

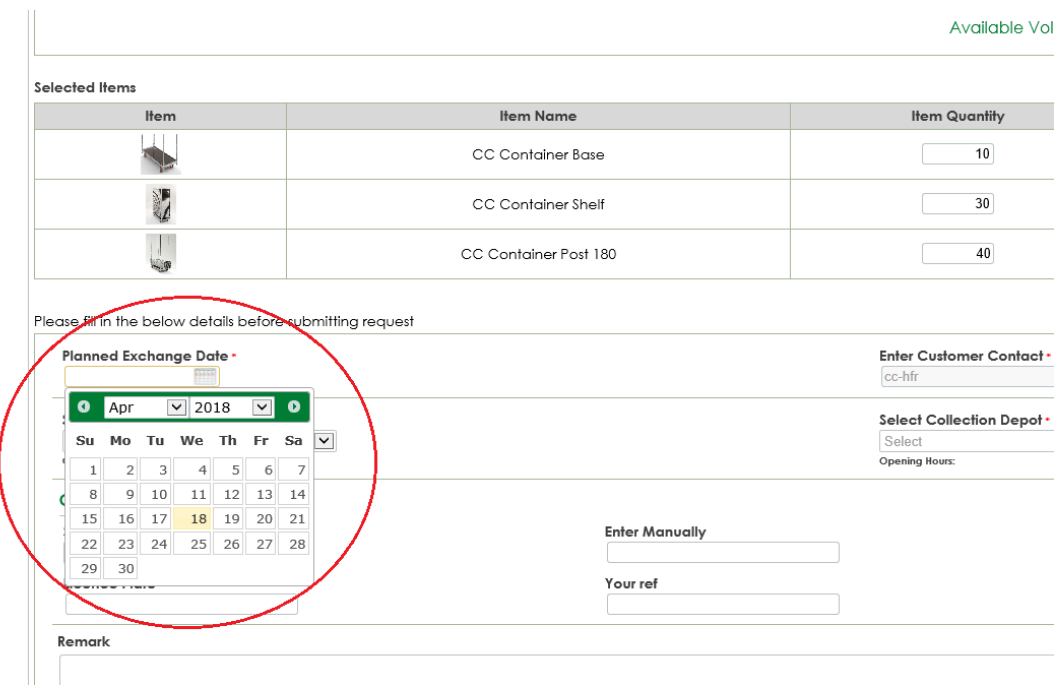

• Select the Depot where you want to exchange by selecting the depot via the **drop down** in the **Select Return Depot** field.

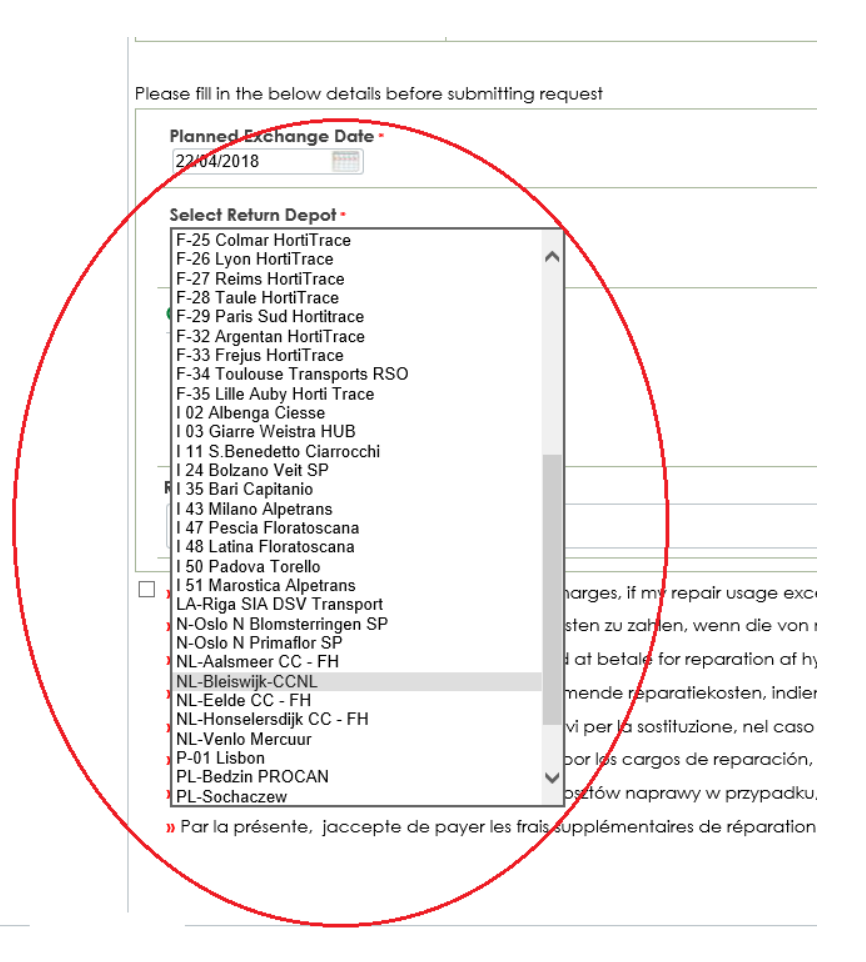

If you want to return to a Royal Flora Holland depot, fill in your RFH account number in the field **Remark**

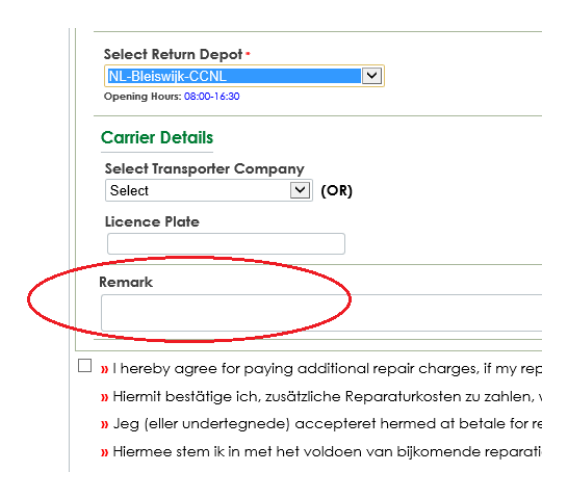

• If you have selected Broken CC Container Shelves in your Exchange Request the **tickbox** at the bottom of the screen is mandatory:

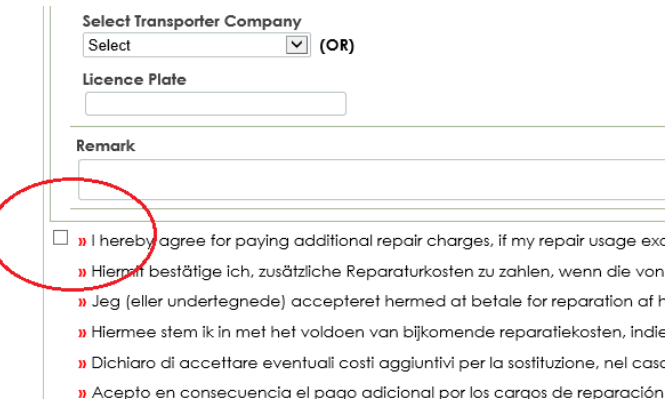

• Press **Submit Request** on the bottom right of the screen.

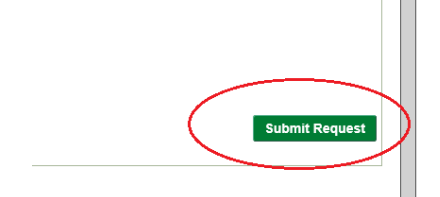

• On the top right of the overview you find a **button to print** the booking. Please take this print with you to the depot.

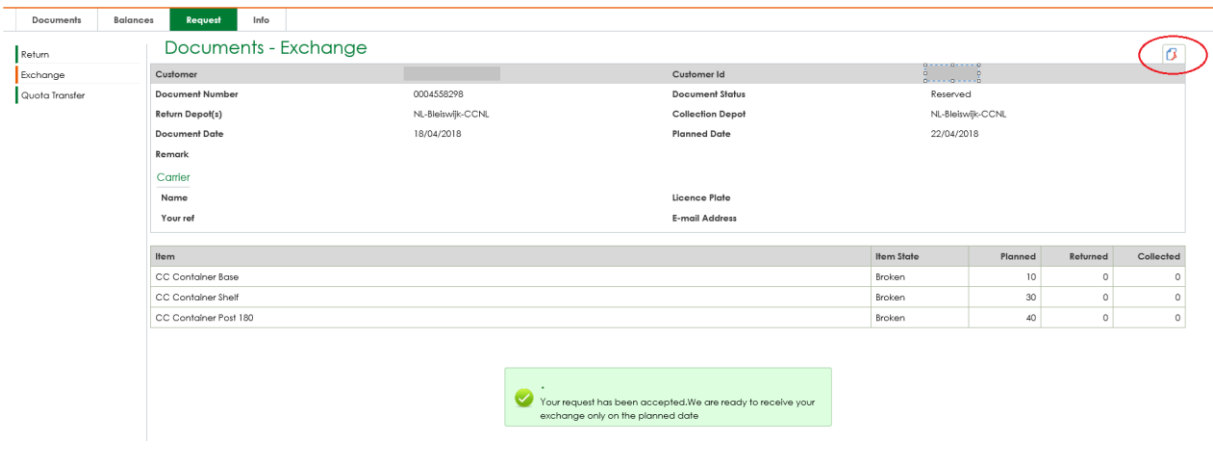

• If the Exchange Request passes our validations (based on lead time and item quantities you want to exchange) the request gets automatically reserved (approved) or stays in status Requested with Pending for Approval.

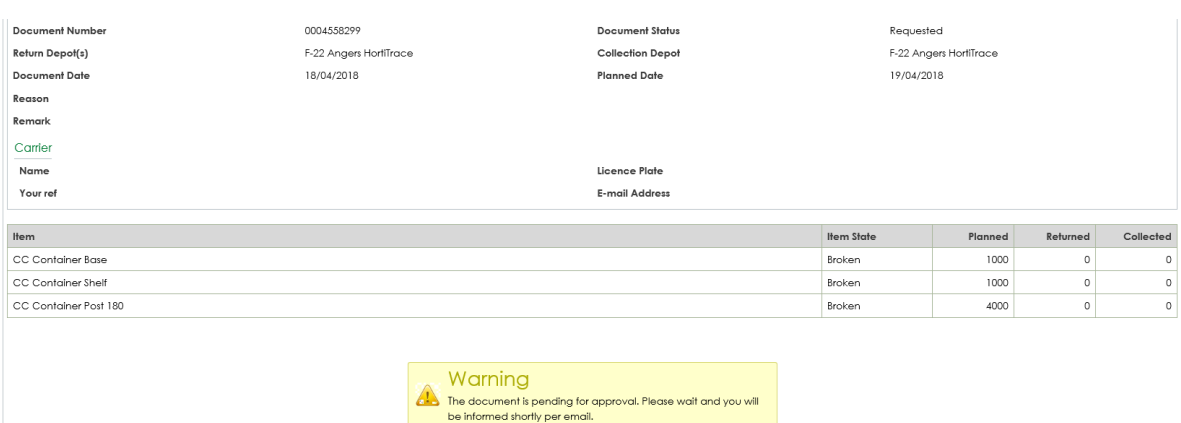

Once Approved you will receive an email notification:

## Q Reply Q Reply All Q Forward 5 IM

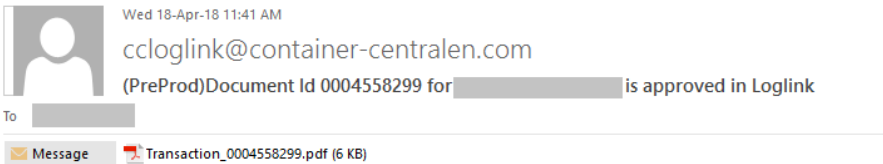

## Dear Customer,

Your request with document number 0004558299 has been approved.

## Please print the attached document and bring it with the material to the depot.

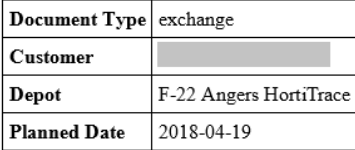

If you have any question regarding your booking, please feel free to contact one of our CC colleagues working in your region.

Regards, Container Centralen

• Calculate also with the amount of functional bases and uprights to transport the nonfunctional material. If you want to hand in material please take into account as well our stacking rules, described in our SOP's available on our site.

## More Information

If you have any questions and/or remarks you can reach us on working days between 08.00u – 17.00u on tel. +31 235 544 020 or tel. +44 (0) 1322 29 4267, or by email: [ccuk@container-centralen.com.](mailto:ccuk@container-centralen.com.)